1 2 3

**Overview** This exercise is designed to give team representatives, data coordinators, and coaches hands-on experience with the Team Manager (TM) and Meet Manager (MM) software in completing tasks related to a developmental (B) meet.

4 5

Direct questions on this exercise to Dan Joyce at dojoyce@earthlink.net.

6 7

#### **Materials Needed**

- 8 9 • Computer with TM and MM loaded on it
  - Printed copy of this exercise
- 10 11
  - Printed (best) or soft copy of the B meet procedures (**B-meet & Time Trial Procedures v1.pdf** - or most recent version)
  - Exercise Files (from the NVSL Web Site, Memory Stick or CD), see "Preparation" below
    - Ability to print reports is good, but not absolutely required (you can preview them on you computer screen)

15

16 17

12 13

14

#### The Situation

- In this exercise, you are the Team Rep for Commonwealth (CSC). The first two A-meets of 18 19 2008 have already taken place, and the CSC Team Rep and Coaches are preparing for the second
- 20 B-meet, on 30 June 2008 with Commonwealth (CSC) at Kings Ridge (KR). The CSC Team
- Manager Database for this exercise has a fictitious group of 24 girl swimmers, all in the 9-10 age 21 22 group.

23

24

# **Preparation – The Basics**

25 26 27

28

29

a. Download files from the NVSL web site (or other removable media that may be provided in training). Note: The NVSL Web site is http://nvsl.nvblu.com Click on the Information menu bar near the top of the screen, and Select Document Center.

Open the "NVSL" folder and navigate to the folders below.

30

31 32

#### **Downloading Files from the NVSL Web Site**

33 34

b. A note on downloading files from the NVSL Web Site: When you click on the link to a file (with extensions ending in .doc, .xls, .mdb), you will see a window like the example at right.

35 36 37

38

39

**DO NOT** click on the Open button. Click on Save, and save the file in the folders as shown below.

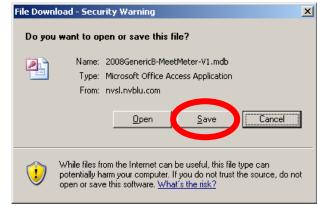

Last Saved: 5/13/2008 8:58 AM

40

For Adobe PDF files (ending in .pdf), most browsers will open the PDF file in a new window (you won't be asked if you want to save). Click the Save File Icon (looks like a diskette) to save the file to the appropriate folder.

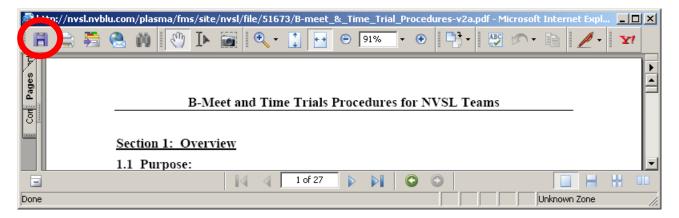

44 45 46

47

<u>Note:</u> Through the season, there may be updates to some of these files (higher version number).

Always download the latest version.

| Always download the fatest version.            |                                                               |
|------------------------------------------------|---------------------------------------------------------------|
| Copy Files from this Folder                    | To this folder on your C: Drive                               |
| (on the NVSL Web site or other Media)          | (if the folders don't exist, create them first)               |
| Hy-Tek (B Meet)                                | C:\hy-sport\B-Meet Training                                   |
| • B-meet_&_Time_Trial_Procedures-v3.pdf        | B-meet_&_Time_Trial_Procedures-v3.pdf                         |
| Hy-Tek (B Meet) \ 1 Generic Templates          | C:\hy-sport\Templates                                         |
| • Generic_B-Meet_Meter-V3.mdb                  | Generic_B-Meet_Meter-V3.mdb                                   |
| Or (pick the template for your meet)           | Or (pick the template for your meet)                          |
| <ul> <li>Generic_B-Meet_Yard-V3.mdb</li> </ul> | • Generic_B-Meet_Yard-V3.mdb                                  |
| Hy-Tek (B Meet) \ 2 Cards-Labels-Rosters       | C:\hy-sport\Cards-Labels-Rosters                              |
| • Blank_B-Meet_Cards.doc                       | Blank_B-Meet_Cards.doc                                        |
| • BMeet_eligbility_roster_V1.xls               | BMeet_eligbility_roster_V1.xls                                |
| • B-Meet_Ribbon_Label_Template_2x10.doc        | B-Meet_Ribbon_Label_Template_2x10.doc                         |
| Hy-Tek (B Meet) \ B-Meet Training              | C:\hy-sport\B-Meet Training                                   |
| • BT_CSC_Results_Event_4-V2.xls                | BT_CSC_Results_Event_4-V2.xls                                 |
| • BT_CSC_Sign_Up_Roster.xls                    | BT_CSC_Sign_Up_Roster.xls                                     |
| • BT_MM_Award_Labels_CSC_Event_4-              | BT_MM_Award_Labels_CSC_Event_4-                               |
| V2.pdf                                         | V2.pdf                                                        |
| • BT_MM_Blank_Time_Cards-V2.pdf                | BT_MM_Blank_Time_Cards-V2.pdf                                 |
| • BT_MM_CSC_Time_Cards-V2.pdf                  | BT_MM_CSC_Time_Cards-V2.pdf                                   |
| • BT_TM_CSC_Team_db_roster.xls                 | BT_TM_CSC_Team_db_roster.xls                                  |
| • BT_TM_CSC_A-Meet_#2_Results-V2.pdf           | BT_TM_CSC_A-Meet_#2_Results-V2.pdf                            |
| • BT_TM_Meet_Entries_Report-V2.pdf             | BT_TM_Meet_Entries_Report-V2.pdf                              |
| • Hy-Tek_Practical_Exercise_for_B-Meets-       | Hy-Tek_Practical_Exercise_for_B-Meets-                        |
| v2.pdf (This Document)                         | v2.pdf (This Document)                                        |
| • TM-BMeet-Training_V2.mdb                     | TM-BMeet-Training_V2.mdb                                      |
| N/A                                            | Create this folder (you will use it later)                    |
|                                                | C:\hy-sport\Meets\2008\2008-06-30 B-Meet<br>Training Exercise |

49

50

51 52 53

54 55 56

57 58 59

60 61

62 63

64 65

66 67 68

69 70

> 71 72

73

74 75

76 77

78 79 80

81 82 83

84 85 86

87

88 89

90 91

92

e. Open Meet Manager and open the generic B-meet Events File Template

to understand the high level concept of manual vs. automated approaches to the B-meet tasks.

**B-meet & Time Trial Procedures-v3.pdf** (or latest version) document prior to starting this exercise,

then navigate to C:\hv-sport\B-Meet Training and open the TM-BMeet-Training V2.mdb file.

d. Open Team Manager, and open the B-Meet Training Team Database (File | Open/New)

(File | Open/New) then navigate to C:\hy-sport\Templates and open the

Generic B-Meet Meter-V3.mdb file.

Immediately save this file in the folder:

C:\hv-sport\Meets\2008\2008-06-30 B-Meet Training Exercise with a file name of

c. Ideally, you should read Section 1 and Section 2 of the

#### 2008-06-30 B-Meet Training.mdb

- e. Still in Meet Manager, tailor the generic template for your meet.
  - Select **Setup** | **Meet Setup**; The [Meet Setup] window is displayed
    - Set Meet Name = B Training CSC@KR
    - Set Location = Kings Ridge
    - $\circ$  Set Start, End, and Age up date = 06/30/2008
    - O Click on **OK** to close the window
  - Select **Setup** | **Entry/Scoring Preferences**; The [Entry / Scoring Preferences] window is displayed
    - o Click on Entries/Entry Limits Tab
    - $\circ$  Set max entries per athlete including relays = 3; max individual entries = 3; Max Relay Entries = 0 (these are the FAST rules we will use for this exercise, apply your own B-league rules later when you do this for real)
    - Click on **OK** to close the window
  - Select File | Export | Events for TM (over half way down the pop up menu), click Yes on the confirmation screen
  - Click OK on the Export Events to TM window
  - Navigate to your Meet folder C:\hv-sport\Meets\2008\2008-06-30 B-Meet Training Exercise
  - Click OK on the confirmation screen

f. In TM, import the meet events file database completed in paragraph e. above (File | Import | Meet Events) then navigate to the meets folder

C:\hv-sport\Meets\2008\2008-06-30 B-Meet Training Exercise and select

Meet Events-B-Training CSC@KR-30Jun2008-001.zip (or the most current version)

- After selecting the file, Select **OK** on the next screen. Click OK on the next information window.
- Zip file will be unzipped to another temporary directory. Select the file (with a name like Meet Events-B-Training CSC@KR-30Jun2008-001.ev3 and click on OPEN.

- Select OK on the [Import Events] window and then OK of the information window that tells you total number of events imported.
  - Now you have events for the upcoming B-meet and swimmers....your next goal is to match swimmers with events.

# 1. Step 1 Select Eligible Swimmers

a. It is 2 p.m. on Sunday, and it is time to determine who is eligible for the upcoming B-meet on Monday night. Using the results of the first two A-meets, and applying your B-meet league eligibility rules, your task is to develop a sign-up roster for swimmers. Ideally, this sign up roster would indicate which stokes each of the swimmers is eligible to swim on Monday night.

 b. Run a report on A meet results from the most recent meet(s) (see section 4.1 of the B-meet and Time Trials procedures). Okay, the 2<sup>nd</sup> A-meet of 2008 hasn't happened yet, so we will use the CSC @ L (Langley) meet #2 from 2007 for this exercise. See the file **BT\_TM\_CSC\_A-Meet\_#2\_Results-V2.pdf** in the B-Meet Training folder for an example of the report.

c. Produce a team roster in Excel (see section 4.1 of the B-meet and Time Trials procedures). See **BT\_TM\_CSC\_Team\_db\_roster.xls**, in the B-Meet Training folder for an example.

d. Using these two documents, produce a third document that contains results of A-meets and indicators (in this case, an "X" in the stroke) for the strokes a swimmer is ineligible to swim, according to your B-league rules. In this exercise, a 1<sup>st</sup>-3<sup>rd</sup> in that stroke in an A meet makes the swimmer ineligible. See BT\_CSC\_Sign\_Up\_Roster.xls, for an example

e. Finally, select swimmers for the strokes they will swim Monday night. By "select" we mean writing a "yes" or a check mark by their name on the roster above. We haven't touched any Hy-Tek software yet.

# 2M. Step 2M Produce Time Cards – Manual

a. It is Sunday Night to early Monday afternoon. You have to produce a time card for every stroke the swimmers on your team will swim. You've decided to do this manually (hand written time cards).

b. Produce blank time cards by printing multiple pages of the time card template in the C:\hy-sport\Cards-Labels-Rosters Directory.

c. Using your team sign up roster, write the swimmer name, event number, event name, age, team, and (depending on league rules), entry or best time on the time card and take to the meet

#### 2A Step 2A Produce Time Cards – Automated

137 138 139

140

141

a. It is Sunday Night to early Monday afternoon. You have to produce a time card for every stroke the swimmers on your team will swim. You've decided to do this using Hy-Tek software to produce printed time cards (understanding you will always need blank time cards for deck entries in the B-meet)

142143144

145

146147

148

149

152

153

154

155

- b. In Team Manager, select event entries for your swimmers. Many teams will use a sign up roster sorted by last name, so it is usually easiest to make the entries by name.
- Select **Meets** from the main menu. The [Meet Browser] is displayed.
- Select Entries | Entries by Name
- Using your sign up roster, select the swimmers. You should try selecting more than the maximum entries, to see the warning message.
- When you have all entries in, run an entries report to check your work (make sure they are in the right events, no one is in more than 3 events, etc.)
  - o Select **Report** | **Performance** | **Meet Entries**, pick the meet and sort by last name
  - Once the entries look good, export the entries to Meet Manager
    - o Select Export | Meet Entries and save the results in your meet folder
    - o C:\hy-sport\Meets\2008\2008-06-30 B-Meet Training Exercise
- Export your Team Roster
  - Export you Team Records

157158159

161

- c. In Meet Manager, import the meet entries, rosters, and records you just exported above.
- Select File | Import Entries

0

• Navigate to the C:\hy-sport\Meets\2008\2008-06-30 B-Meet Training Exercise folder and select the CSC-Enries-001.zip file created above.

162163

164 165

166

167

168

169

170171

172173

- d. Still in Meet Manager, print time cards
- Select Labels | Entry Card Labels
- On the [Entry Card Labels] window, select Select All, then set
  - o Label Selection =  $\underline{Laser}$ ,  $\underline{2 \times 3}$
  - o Format = Rank Order Fast-Slow
  - o Sort by = **Event Number**
  - o Then select **Create Labels**.
  - View the labels for accuracy, then load b-meet card stock in your printer and print the cards.

Last Saved: 5/13/2008 8:58 AM

174

175

179

180

181

- e. NOTE: You can also print blank time cards (for deck entries) from this screen as well.

  Repeat step d above, but this time set
- o Label Selection = Laser, 2 x 3
  - o Format = **Rank Order Fast-Slow**
  - Sort by = Blank Individual
    - # Blanks = 6
- o Then select Create Labels.

- 183 • When the preview page comes up, review your blank labels.
  - If they look good, put B-meet card stock in your printer, click on the print icon and set Copies = number of pages of blank cards (6 to a page) you want.
  - f. If you are going to use MM to enter times and produce ribbons, then you should seed the meet:
    - Select Seeding
    - On the Seeding window, select **Select All**
    - Select **Start Seeding**

192 193 194

184

185

186 187

188

189

190

191

# 3M. Step 3M Produce Ribbon Labels – Manual

195 196 197

a. It is Monday night, the first event is complete and the competitors' cards have been ranked from 1<sup>st</sup> to 6<sup>th</sup>. Now it is time to produce ribbon labels for the swimmers awards. Prior to the meet, you have printed enough of the generic labels.

199 200 201

202

203

198

b. Go to C:\hv-sport\Cards-Labels-Rosters and open B-

Meet Ribbon Label Template 2x10.doc and print a sufficient number to cover the possible awards for your meet. You cold tailor this template to the specifics of the meet (date, competing teams).

204 205

### 3A. Step 3A Produce Ribbon Labels – Automated

206 207

208

209

210

a. It is Monday night, the first event is complete and the competitors' cards have been ranked from 1<sup>st</sup> to 6<sup>th</sup>. Now it is time to produces ribbon labels for the swimmers awards. In order to do this task (using the basic Hy-Tek TM and MM capabilities), you have already entered times in MM (see step 4A-MM below).

211 212 213

b. Select Labels | Award Labels select the event(s) whose status = "Done" (all times entered) that you want to print by clicking the check box before the event. Ideally, you want to get as close to 20 labels to be printed as possible, to avoid wasting labels on half sheets

215 216 217

214

o Label Selection = Laser,  $2 \times 3$ 

218

o Individual Places = 1 to XX, where XX = the places you want to print Award Type = Standard Award Label

219

 $\circ$  Sort by = **Event Number** o Then select Create Labels.

220 221

An example of a completed label sheet is in the B-Meet Training folder (BT\_MM\_Award\_Labels\_CSC\_Event\_4-V2.pdf). I set number of places = 12.

222 223

224

225

#### 4A-TM. Step 4A Enter Times – In Team Manager

226 227 228

229

230

- a. It is after all the time cards for an event are complete. By entering times in Team Manager, you have most likely used a manual process for ribbon backs. Some time after the event is done, open Team Manager
- 231 Select **Meets**
- 232 Select **Results**, then **Results by Event** (usually you will have the time cards grouped y event)

a. It is Monday Night, and an event is now complete, the table workers have scored the

Select **Run** from the Main Menu (if you aren't already on this screen. Once you are on the

All of the swimmers will appear on one heat, so adjust the sub-windows on the run screen so

For this exercise, print the file **BT CSC Results Event 4-V2.xls**, and use this set of results

for your "time cards." Pretend you are going through these results one card at a time, finding

futile effort. Your best bet may be to have the workers sort the card by last name, so you can

you can see as many of the swimmers as possible. This will make data entry easier.

The swimmers on this window are sorted by seed time, and then by a seemingly random

You can attempt to have your table workers sort the cards for you, but this may well be a

• Enter the time, place, and DQs in the Final Time and DQ columns

4A-MM Step 4A Enter Times – In Meet Manager, then Export to TM

[Run the Meet] window, you will stay there for the rest of the night.

ordering of swimmers with no seed time. See the screen below.

the name in the list of 21 on the [Run the Meet] window.

find swimmers in your stack of cards easier.

cards and have separated the Commonwealth cards to pass to the data entry person.

234

235

233

236

# 237

238

239

240

241

242 243

244

245 246

247 248 249

250 251

253

252

Hy-Tek Practical Exercise for B-Meets-v2.doc

Last Saved: 5/13/2008 8:58 AM

254 255 256

257

258259

260

261

262263

264265

266

267

268269

270271

272

273

274

- b. After you have entered all your times for the meet, you are ready to export the results back to Team Manager.
  - Select File | Export | Results for Team Manager or Swims
  - Team = CSC (your team), leave all other settings as pre-selected, and click OK\
  - (You will get a warning that there are events not entered, and these won't be exported. Normally, you would go back and fix this enter all scores then re-export. For now, we will assume there was only one event in the meet).
  - Navigate to the meet folder C:\hy-sport\Meets\2008\2008-06-30 B-Meet Training Exercise, and save the results there.
  - c. Open Team Manager and import the results from the B-meet.
  - Select File | Import | Meet Results
  - Navigate to the current meet folder: C:\hy-sport\Meets\2008\2008-06-30 B-Meet Training Exercise, and import the results file:

## Meet Results-B-Training CSC@KR-30Jun2008-001.zip

- Select the unzipped file, and click on open
- Click OK on the next screen
- When the import is done, Select Meets then highlight the "B-Training CSC@KR" meet then select **Results | Results Browser** to confirm the B-meet times are now in TM.

275276

You are done! Go home and go to bed!